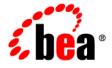

# BEAWebLogic Server®and WebLogic Express®

Accessibility Notes for the Administation Console

Version 10.0 Revised: March 30, 2007

# Contents

# Accessibility Notes for the WebLogic Server Administration Console

| Overview                                        |
|-------------------------------------------------|
| Accessibility Features                          |
| Keyboard Access                                 |
| Customizable Appearance                         |
| Recommended Assistive Technology Configuration2 |
| Using JAWS Link Verbosity2                      |
| Using Windows Eyes                              |
| Accessibility Support                           |
| Alternate Format Request                        |
| Known Issues                                    |
| Drop Down Menus Triggering Navigation           |
| Chooser Control                                 |

iv BEA Products Installation and Configuration Release Notes

# Accessibility Notes for the WebLogic Server Administration Console

#### **Overview**

Currently a variety of accessibility features are available in the BEA WebLogic Server Administration Console and its associated online help. The application itself provides the appropriate information to ensure pages can be rendered in assistive technology. Accessibility features provided by the web browser provide users control of the application with the keyboard and allow for the customization of the look-and-feel of the application.

BEA Systems Inc. is dedicated to providing high quality information technology that is accessible to people with disabilities. In particular, BEA is committed to ensuring full compliance with the Section 508 accessibility standards. To this end, BEA has undertaken a substantial project to ensure the accessibility of BEA WebLogic Server<sup>TM</sup>. BEA is implementing these enhancements and will continue to address all accessibility issues that come to its attention.

# **Accessibility Features**

#### **Keyboard Access**

All functions of the WebLogic Server Administration Console are accessible and usable from the keyboard. The application supports the standard keyboard controls found in web browsers and does not interfere with the operating system standard keyboard controls.

Accessibility Notes for the WebLogic Server Administration Console

#### **Customizable Appearance**

The WebLogic Server Administration Console supports the ability of the user to define and use custom style sheets. This allows the user to control the manner in which the application appears in the browser. Users can use their own custom style sheets or simply revert the page to default formatting using the appropriate browser commands.

# **Recommended Assistive Technology Configuration**

BEA provides certain recommended configuration options for industry leading assistive technologies. These configuration options ensure that the accessibility enhancements present in the application are available to the assistive technology user. Configuration options are currently available for the JAWS<sup>TM</sup> screen reader produced by Freedom Scientific, Inc.and the Windows Eyes<sup>TM</sup> screen reader produced by GW Micro, Inc. Other assistive technology configuration options are available on request from BEA.

#### **Using JAWS Link Verbosity**

Users should ensure that the full text of each link is spoken when JAWS encounters a link. To do this:

- 1. Open JAWS and select the "Utilities Configuration Manager" option (Insert+F2).
- 2. Once the Configuration manager is open, select "Set options HTML options...".
- 3. For JAWS 5.x-6.x, open the Links tab and select the User Title option in the "Text Link Options" section.
- 4. Click OK to save the configuration.

#### **Using Windows Eyes**

2

To configure Windows Eyes for use with the WebLogic Server Administration Console, perform the following steps:

- 1. Using Windows Eyes, focus on the application you want to configure and confirm MSAA mode is active (Control+Shift+A).
- 2. Open the "MSAA Verbosity Dialog" (Insert+V).
- 3. Select "Object" and ensure "Expose Alternative Text" is enabled.
- Accessibility Notes for the WebLogic Server Administration Console

Accessibility Support

4. Click OK to save the configuration.

## **Accessibility Support**

Support for issues related to the accessibility of BEA products is available through the BEA (<u>www.bea.com</u>) website or by calling 888.232.7878. Issues specifically relating to the accessibility of BEA products can be addressed by e-mailing <u>accessibility@bea.com</u>.

# **Alternate Format Request**

Copies of product documentation are provided in alternate formats upon request. To request a copy of the product documentation in a different format e-mail <u>accessibility@bea.com</u>.

### **Known Issues**

The WebLogic Server Administration Console currently exhibits several known issues relating to 508 compliance. These issues are scheduled to be addressed in future version of the tools. The issues are discussed in more detail below.

#### **Drop Down Menus Triggering Navigation**

Certain drop down menus (select lists) cause automatic navigation when a user selects a different element of the list. To avoid this behavior users should open each drop down menu before browsing the contents. Menus can be opened using the ALT + down arrow.

## **Chooser Control**

Chooser controls such as those found in the "Customize this table" section of Table pages present some challenges to keyboard-only users. Currently, the requirement of selecting and deselecting specific items in these lists is met in a limited fashion. Please use the following steps when using a Chooser control through the keyboard>

To move items from the Available list to the Chosen list:

- 5. Tab into the Available column. This keyboard action selects the first item in the list. Tab through successive items in the list, thus selecting all items in the Available column.
- 6. Tab to the right-arrow button.
- 7. Press the Enter key. The selected items are moved to the Chosen list.

3

Accessibility Notes for the WebLogic Server Administration Console

To move items from the Chosen list to the Available list:

- 1. Tab into the Chosen column. This keyboard action selects the first item in the list. Tab through successive items in the list.
- 2. Shift-Tab (reverse Tab) to the left-arrow button.
- 3. Press the Enter key. The selected items are moved to the Available list.